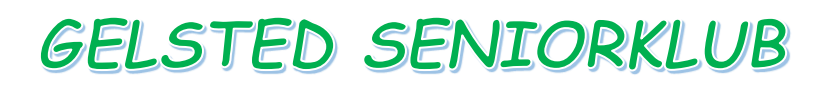

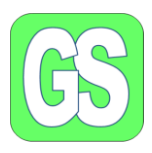

## **Hvor finder vi de mapper som fylder på vores Computer**.

Nedenstående billede er en kopi af Stifinder/ Denne PC

Der er under Denne PC-mapper, som vi kan se hvor meget indholdet fylder.

I den nederste mappe har vi hele harddisken. Ved at klikke med højre musetast på Lokal Disk(C), åbner I for en ny menu, som giver jer flere muligheder. Klik på Egenskaber og der vises et nyt billede.

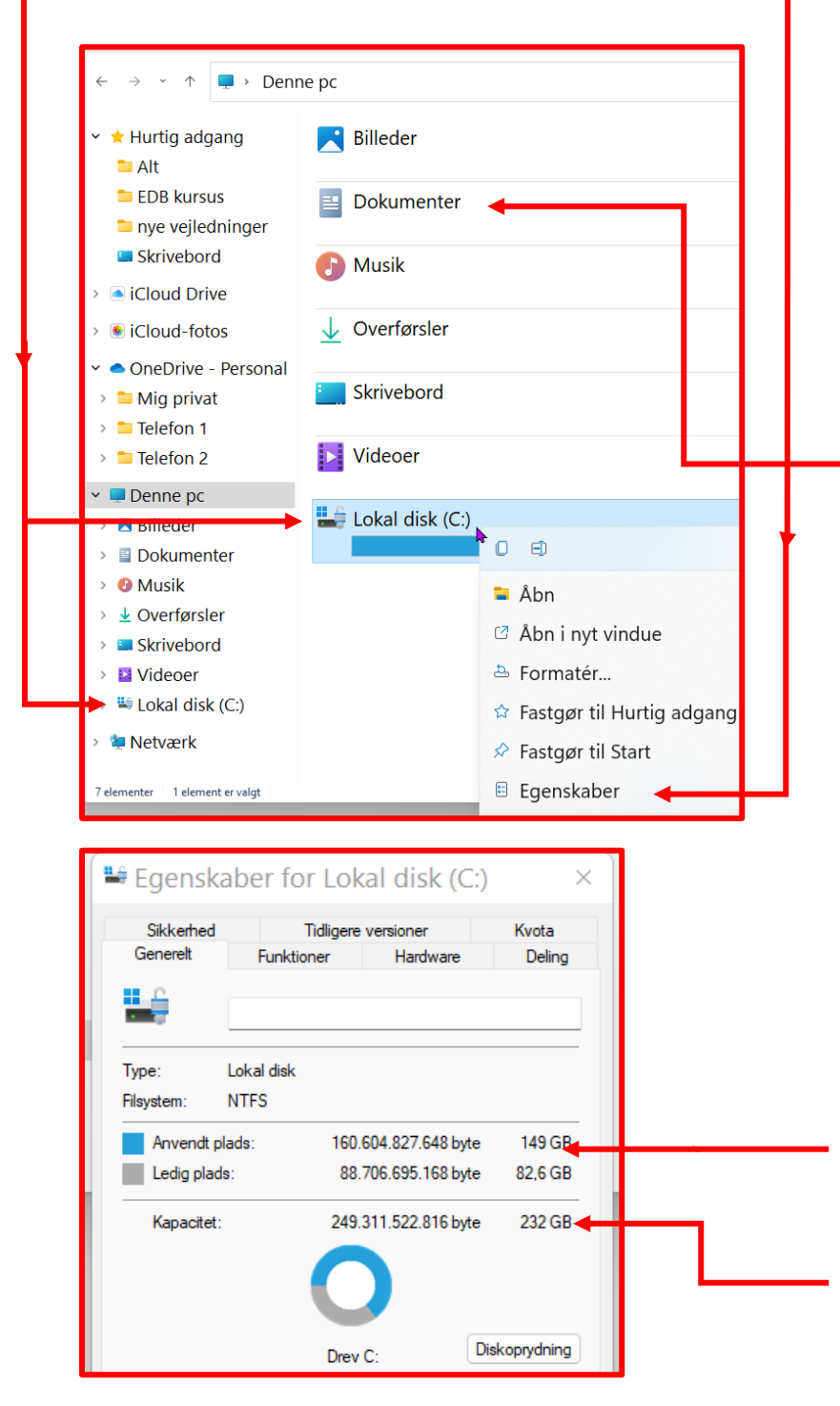

Alle mapper har et indhold og fylder mere eller mindre. Det er hovedmapperne for Billeder, Dokumenter o.s.v..

Klik på en af mapperne, når den er markeret, bliver blå, så klik på højre musetast og vælg egenskaber.

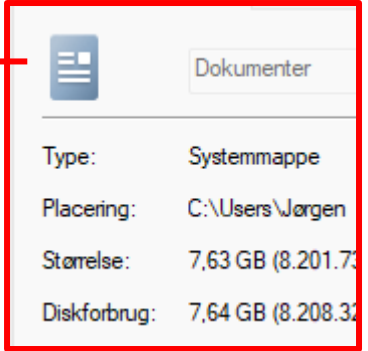

Jeg har klikke på mappen dokumenter og jeg har brugt 7,63 GB. Det er på min stationære.

Gå alle mapperne igennem.

På billedet Egenskaber for lokal disk C viser at jeg har brugt 149 GB af pladsen på min harddisk

Jeg har en harddisk på 232 GB i alt.

**Gå systematisk alle mapper igennem**